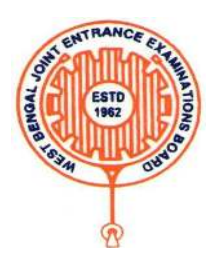

# **Step by Step Guidelines for Registration for E- Counselling of Architecture and JEE(M) – 2022**

- 1. Once a candidate clicks on the link for registration, the following page appears.
	- Candidate must read the **important instructions** given in area **(a).**
	- Already Registered Candidate have to select the **Type of Registration** from the dropdown and then Log-in using **Roll Number**, **Password** and **Security Pin**, as shown in **(b)**.
	- New Candidates must click on **(c)** for **Fresh Registration**.

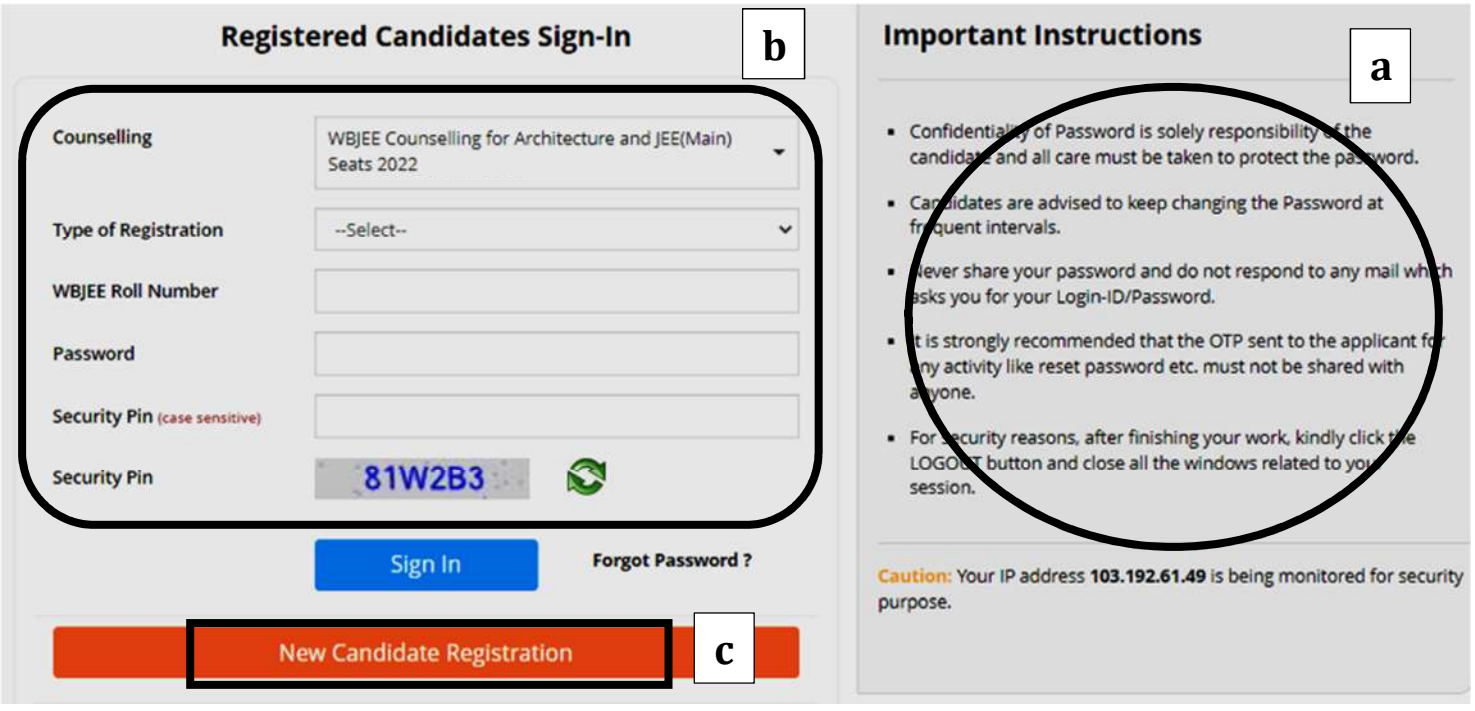

2. Once the candidate clicks on the above link<**New Candidate Registration**>, the following instructions page will appear wherein the **candidate is required to read the instructions carefully** and put click on <**I Agree**>, **as encircled below** to go to the next step.

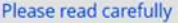

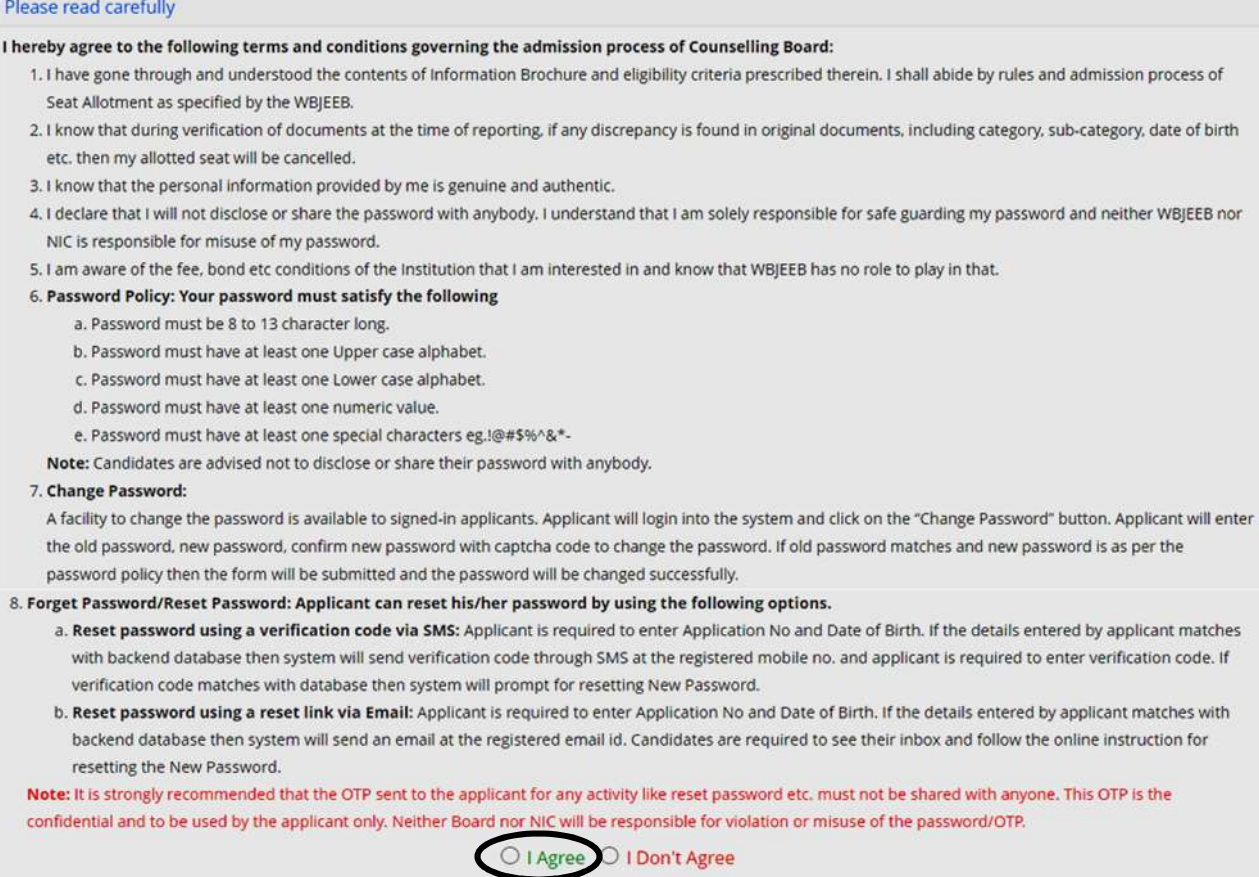

3. Once the candidate agrees the above, the page appears as below. Here the candidate is required to put authentic data to the respective fields such as **Type of Registration**, **his/her Roll Number**, **Application Number**, **Name**, **Mother's Name**, **Date of Birth (DOB)**, **Security Pin** and then put click on <**Submit**>, **as encircled below** to proceed further.

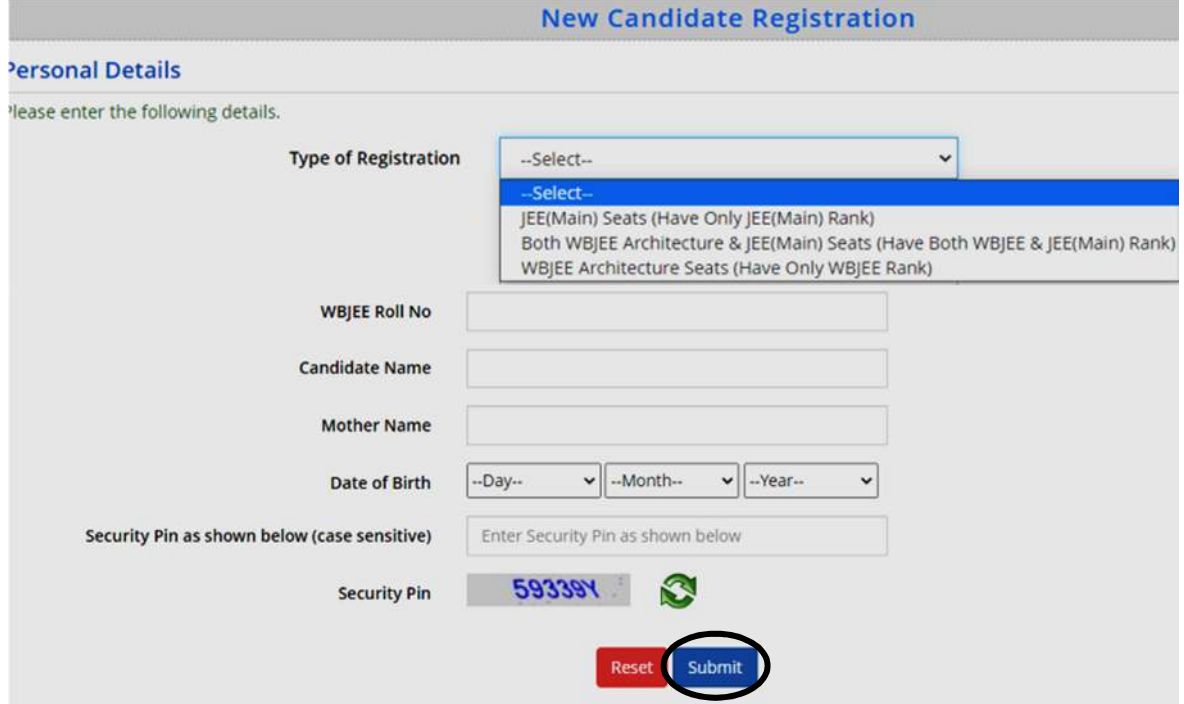

- 4. After clicking the submit button, the page will appear as below.
	- The candidate must put **his/her own mobile number**, **email ID**.
	- **Put self-creating password**: It must be a simple and minimum 8-13 character password, **for example**: Abcd@1234
	- **Enter the Security PIN** as will appear.
	- Then the candidate has to click on <**Final Submit for Registration**>, **as encircled on the blue tab**.

**Candidate should mandatorily give his/her own phone number or the number of his/her guardian. In future, all messages, OTPs etc. will be sent to this mobile number** provided by him/her regarding allotment, document verification, admission etc.

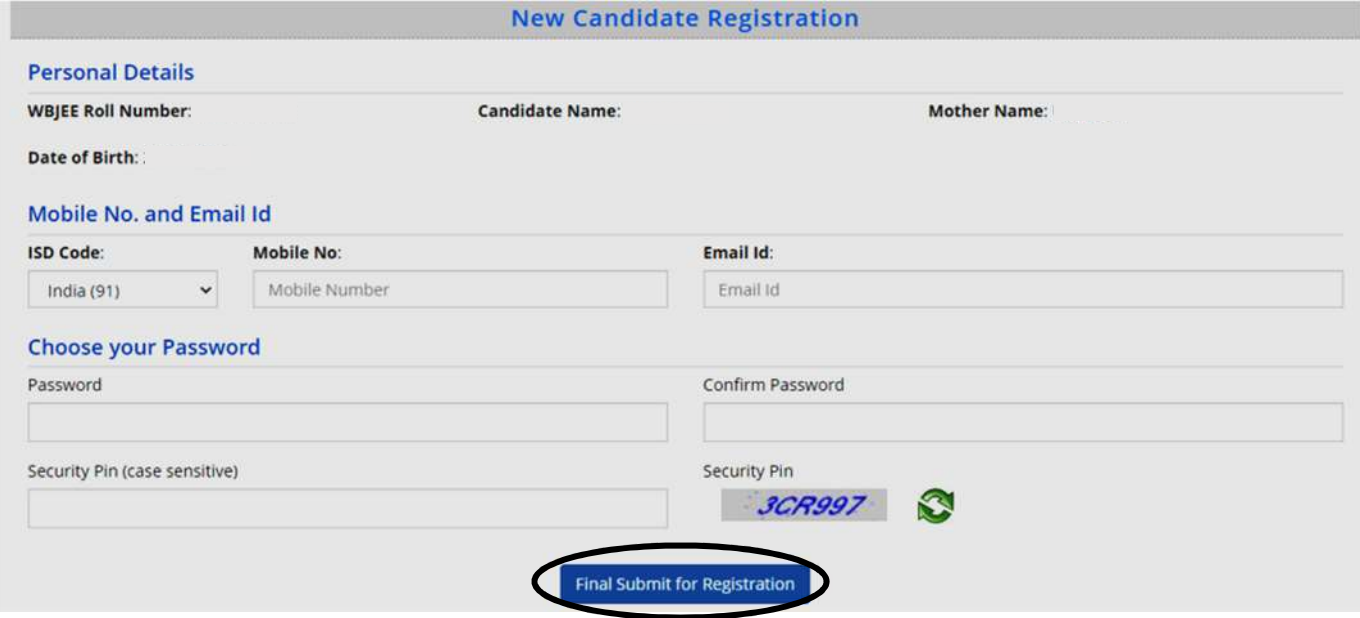

5. Once the above details are submitted, the following message will be shown wherein the candidate has to put click on <**Yes**> to continue further.

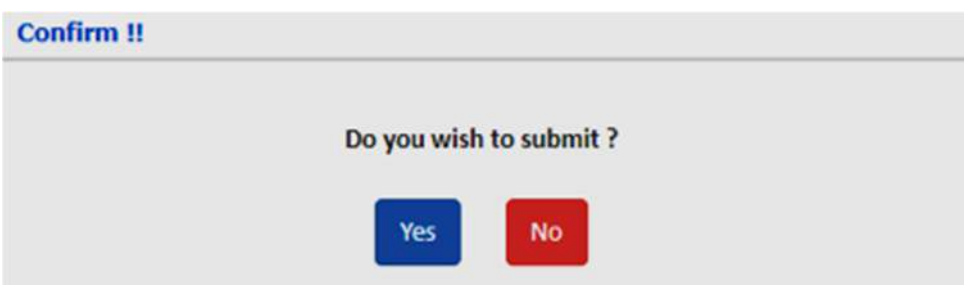

6. Once the above Yes button is clicked, the following page will appear. **The page shows that the registration is complete.** The candidate can view his registration form.

Then he/she can click on <**Fill Application Form**>, **as encircled below** to continue further.

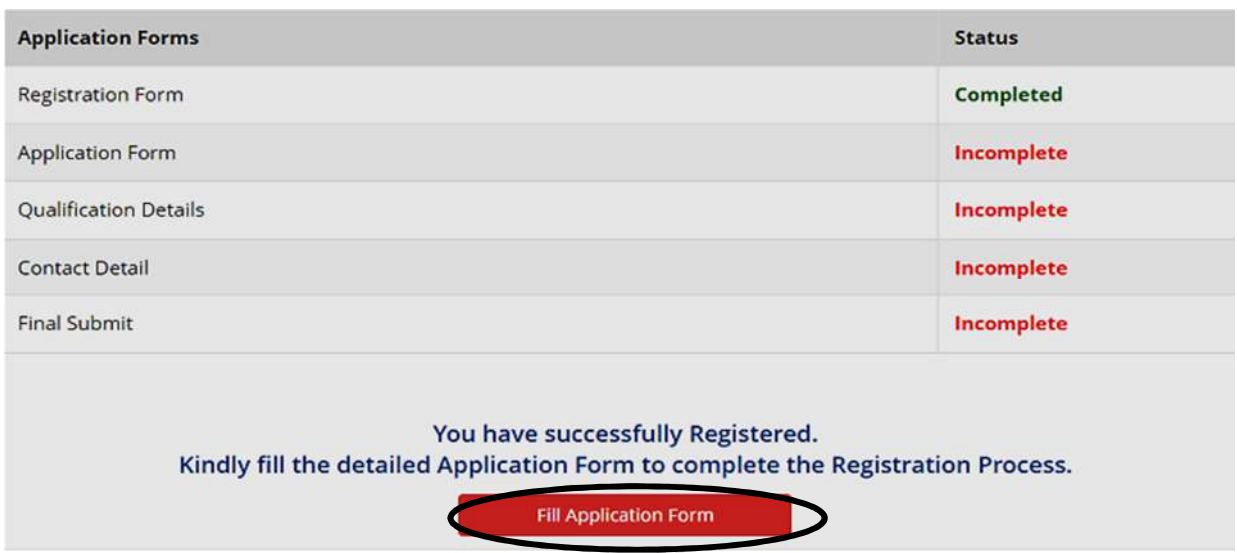

- 7. The next step, is as follows:
	- Here **Gender**, **Nationality**, **Domicile**, **Category** and **Sub Category fields cannot be edited**. **The information is taken from the system**, based on the information that he/she has entered at the time of submission of application for appearing the entrance examination.
	- **Now the candidates must input Bank Account details carefully because in future any refund (if any) will be remitted to this bank.**
	- Finally, the candidate has to click on <**Save and Next>** option**.**

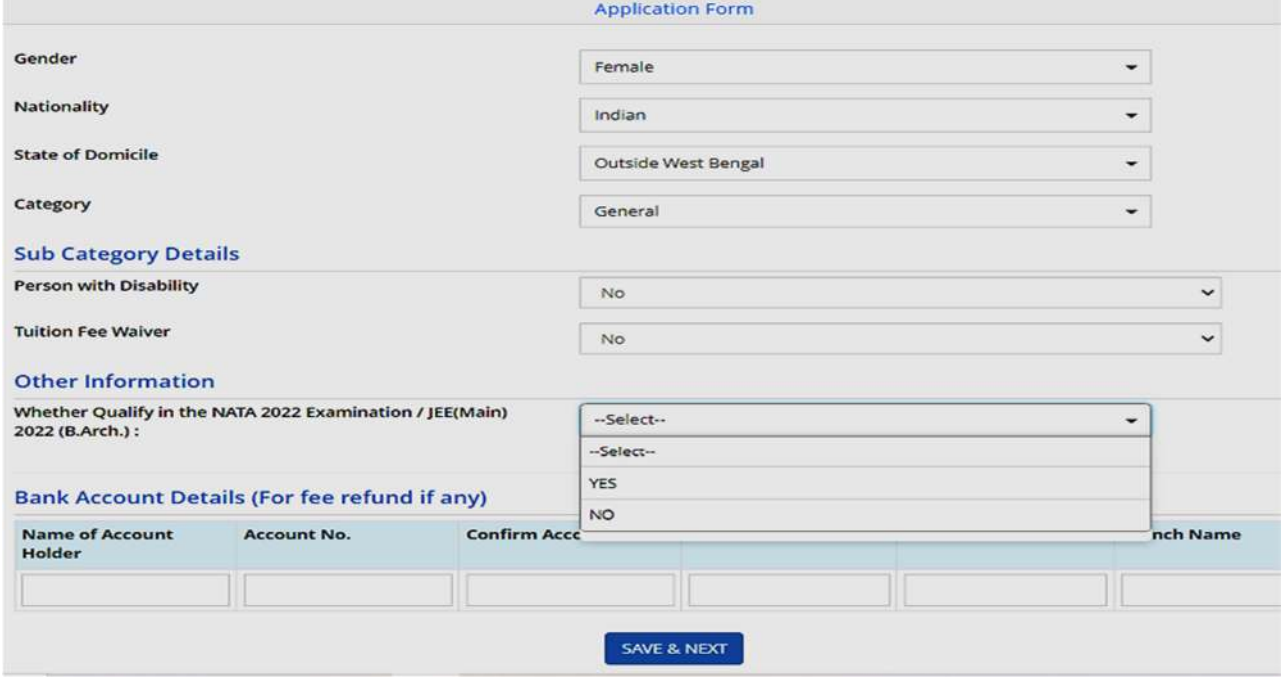

**It is to be noted that a candidate has to choose "Yes" option in case of "NATA" or "JEE(Main)" qualification otherwise the Architecture seats will not be visible to the candidate.** 

- 8. In the next step, the following page will appear for **Qualification Details.**
	- Fill the English marks details only for class 10 (**as shown in A**).
	- Fill Passing Status, Passing Year, Board, Result Mode, Maximum Marks and Obtained Marks for class 12 (**as shown in B**).

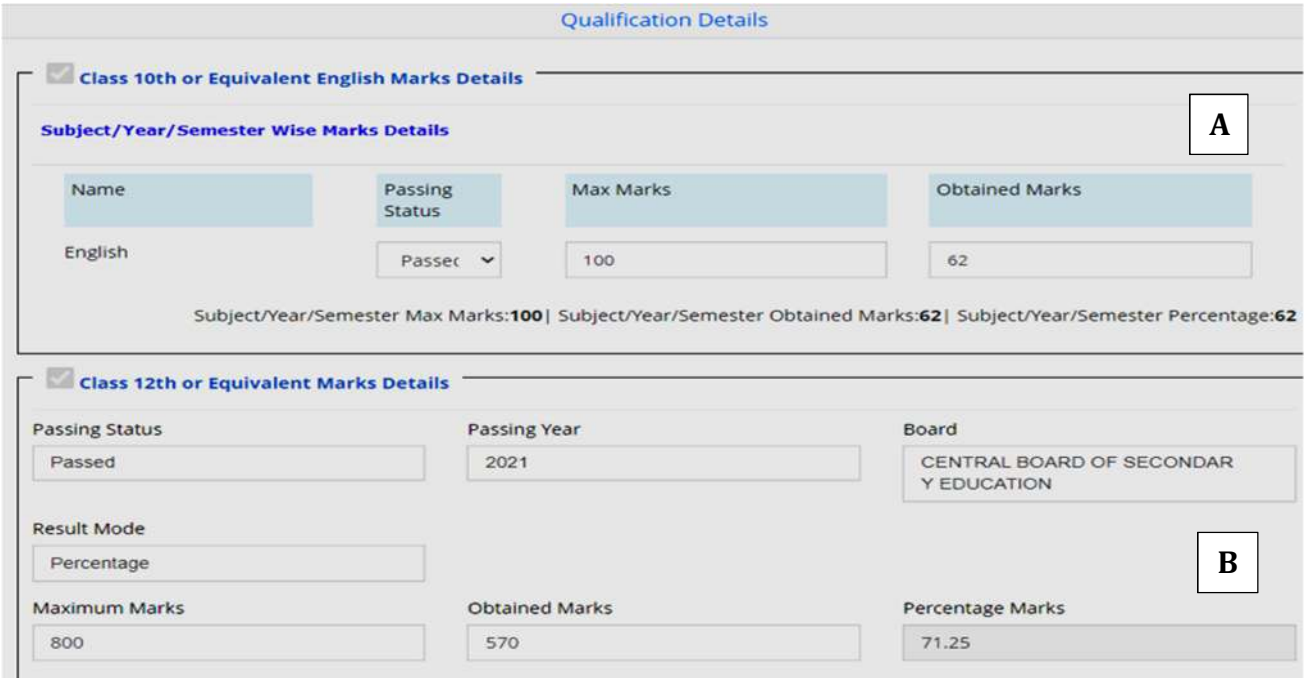

- Then the candidate is required is to fill the Passing Status, Maximum Marks and Obtained Marks for each subject by selecting dropdown (**as shown below**).
	- Physics Select **Passed or Failed** from the dropdown.

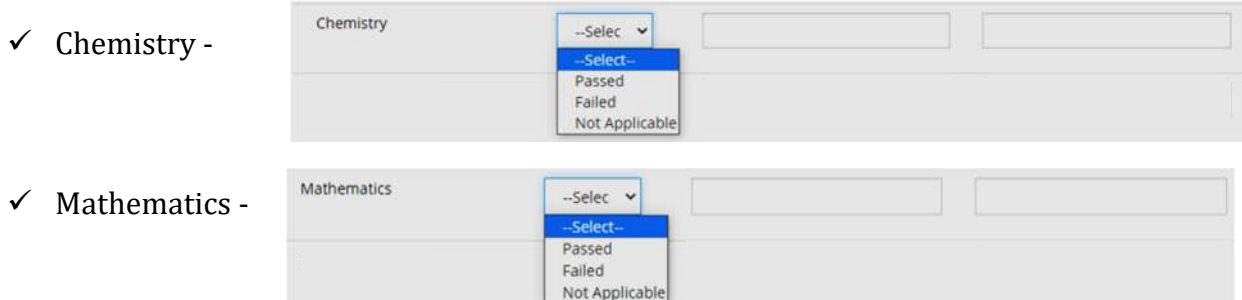

- English Select **Passed or Failed** from the dropdown.
- $\checkmark$  Then the following subjects are to be selected from dropdown.

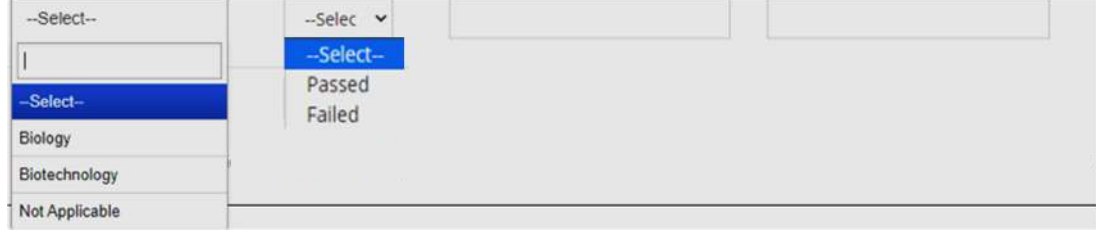

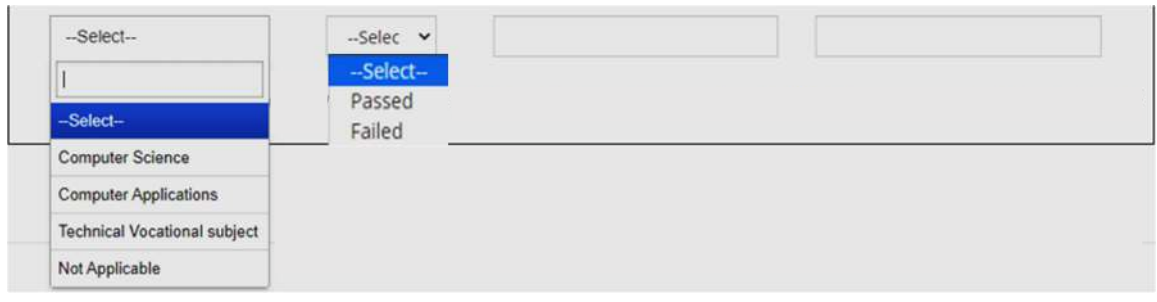

After filling the above marks details, click on **Save & Next (as encircled below).** 

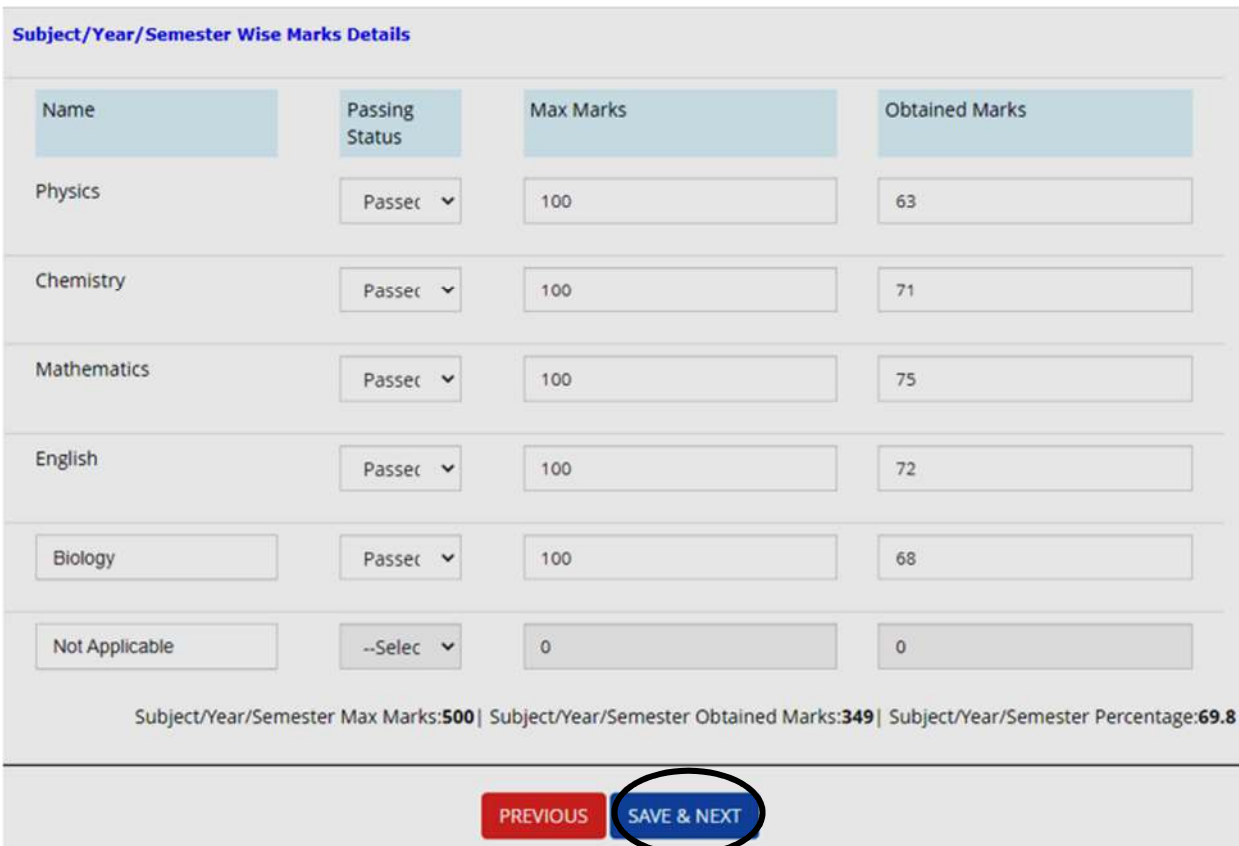

9. In the next step, the following page appears wherein the candidate enters his **correspondence address**. If permanent address is same as the correspondence address, he/she can simply click on <**same as correspondence address**> and then click on <**Save & Next**>, **as encircled below.**

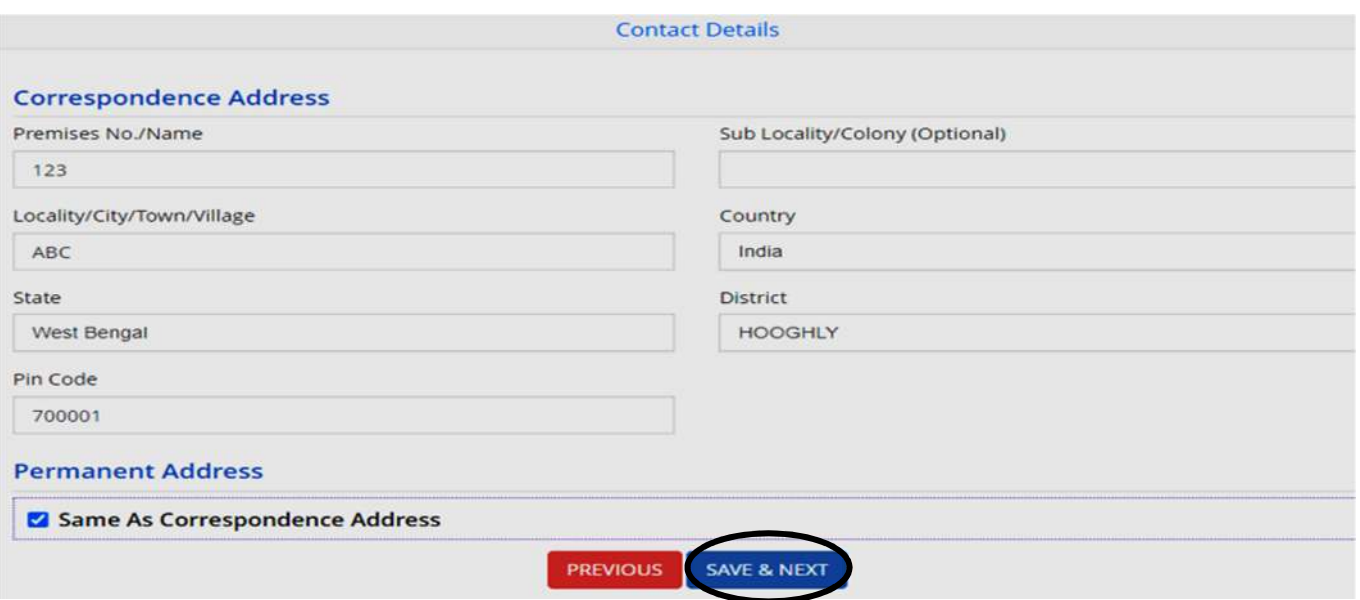

10. As soon as he/she completes the above procedures, his/her entire application form will be shown as follows. The candidate needs to click on the **Declaration checkbox** and then click on <**Save & Final Submit**> **as encircled below.**

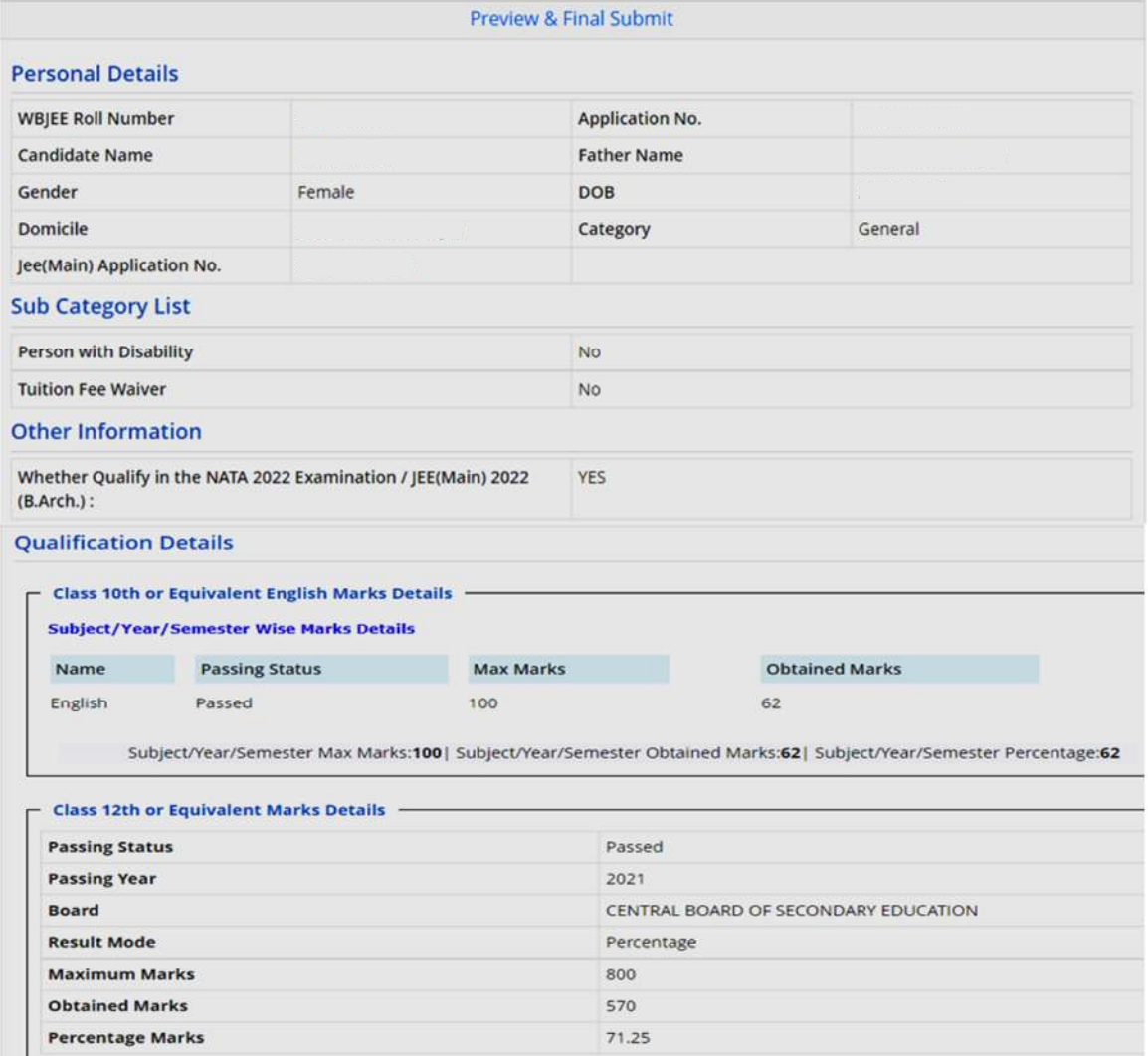

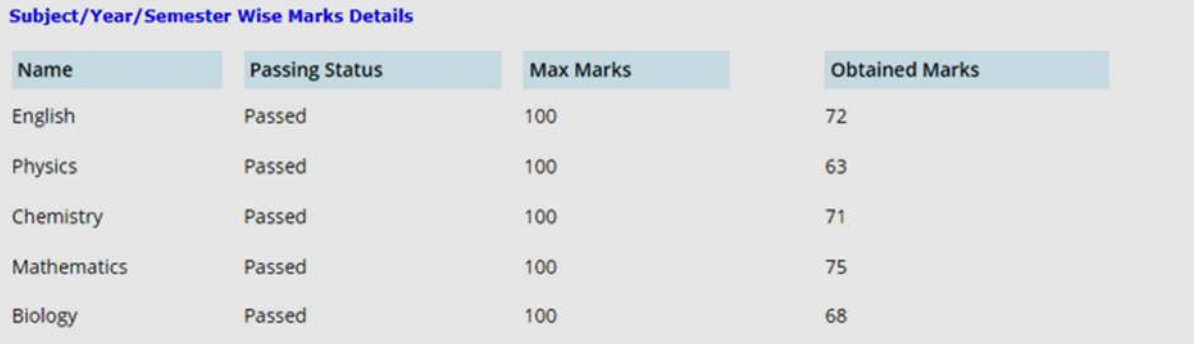

Subject/Year/Semester Max Marks:500 | Subject/Year/Semester Obtained Marks:349 | Subject/Year/Semester Percentage:69.8 **Contact Details** 

### - Correspondence Address · Premises No./Name 123 Sub Locality/Colony(Optional) i. Locality/City/Town/Village ABC Country India State West Bengal **District** Pin Code 898\*\*\*\*604 **Mobile Number** wbj\*\*\*\*\*\*\*\*\*\*com Email Id **Permanent Address** Premises No./Name 123 Sub Locality/Colony(Optional)  $\sim$ ABC Locality/City/Town/Village Country India State West Bengal **District** Pin Code **Bank Details Name of Account Holder Account No IFSC Code Bank Name Branch Name** SBIN0000123 Chotu 123456789 SBI FD **Declaration** I hereby declare that all the particulars given by me in this form are true to the best of my knowledge and belief. Any mistake /  $\overline{a}$ misinformation, detected at the time of admission or at any stage in future, will result in the cancellation of admission. I have read the information bulletin carefully and understood all the procedures. **PREVIOUS** SAVE & FINAL SUBMIT

11. Candidate must verify their previously putting all data as **it is reminded that there is no scope to edit/ change of data after clicking on <Yes> button.**

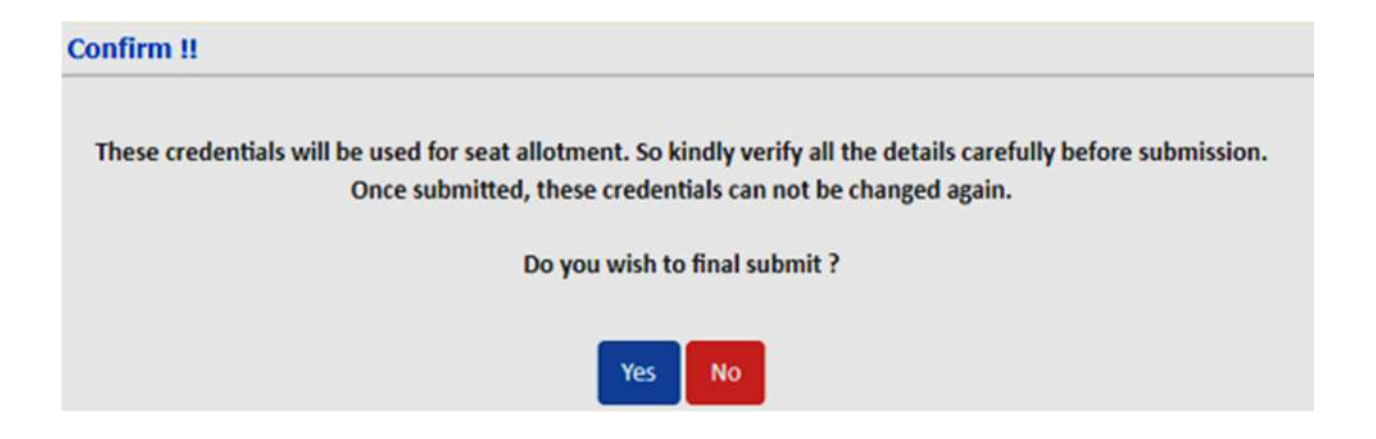

12. After clicking the above Yes button, **only the number of available choices** will be shown. Then the candidate should click on <**Pay Registration fees>**, **as encircled.**

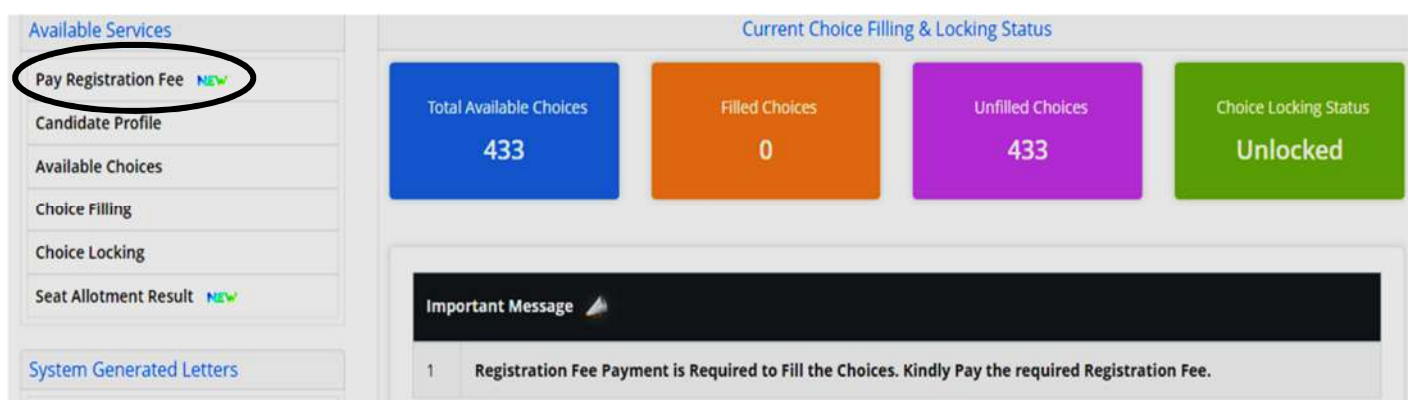

13. After clicking on 'Pay Registration Fees', he/she is required to click on <**Online Payment>** and then click on <**Pay Fee>,** for payment **as encircled below**.

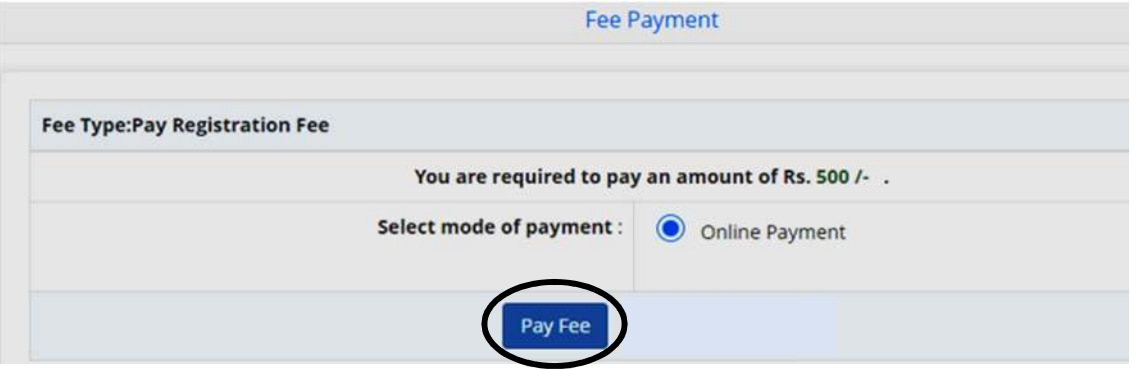

14. After paying the fees in online mode, the following page will appear wherein he/she has to put **click on <Choice Filling>** option for their choices (**as encircled below)**.

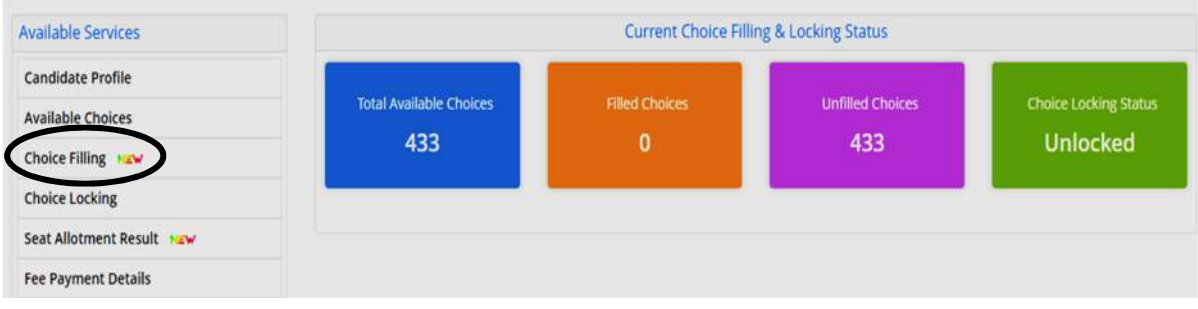

15. Then candidates choose the **Institutes** and the **Programs as per his /her choice** by clicking **<Add>** button one by one**, as Marked (3)** in the picture below.

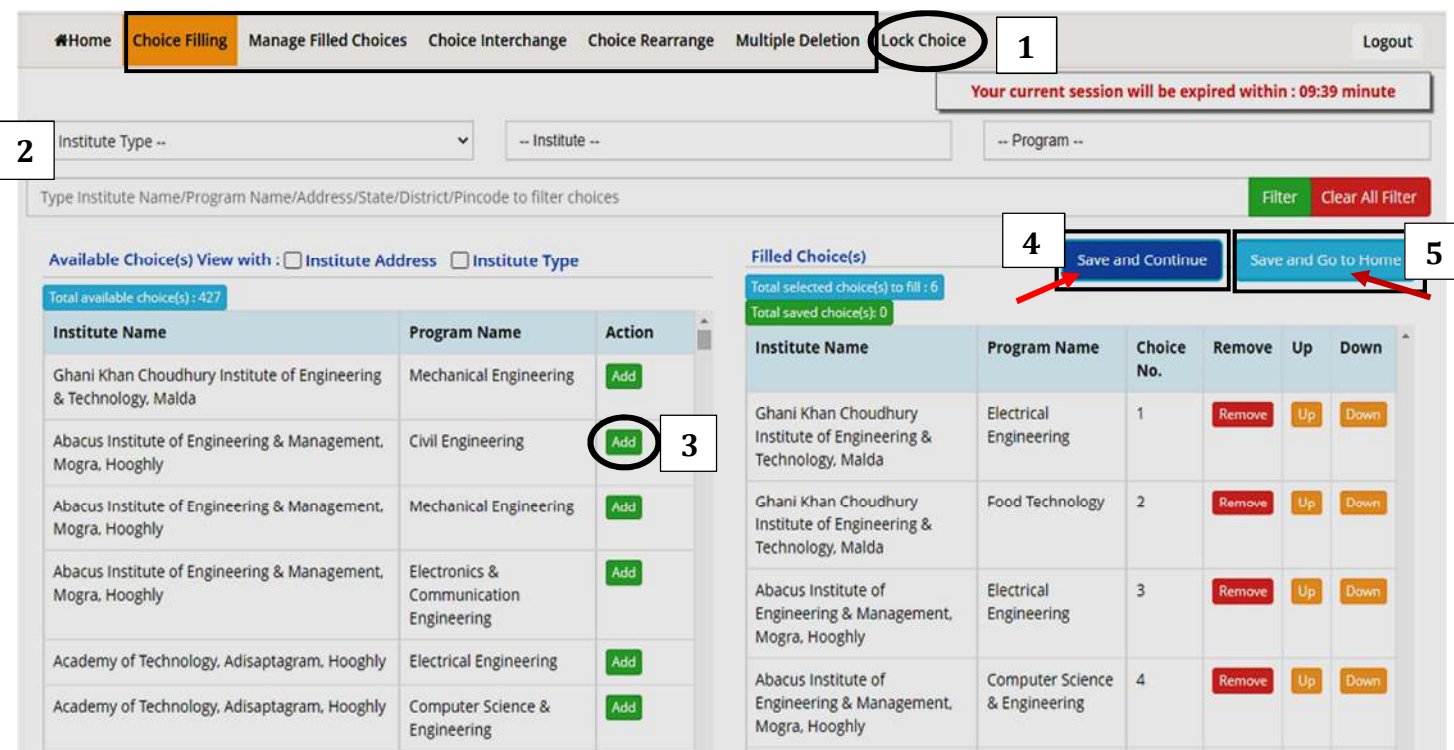

- The **choices shown above are in alphabetical order** to make searching easily. **The candidate clicks on add button according to his/her choice from the list one by one**. Then **he/she must arrange his choices in order of priority**.
- The candidate can also **Rearrange Choices**, **Interchange Choices**, **Manage Filled Choices, Delete Choices** etc. as given in the top menu bar **(Marked as 1)**.
- Also, the candidate can search his/her choices according to '**Institute Type**', **Institute Name**, and **Program (Marked as 2)**.
- After arranging his/her choices, the candidate has **two options**, as shown above.
	- **Save and Go to Home (Marked as 5)** If the candidate clicks on <Save and Go to Home> button, then **his/her selected choices will be saved and log-out to Home Page**. Then **he/she can again log-in through Roll Number and Password as Already Registered Candidate.**
	- **Save and Continue (Marked as 4)-** If the candidate clicks on <Save and Continue>, the following message will appear asking him/her whether he wants to save the choices.

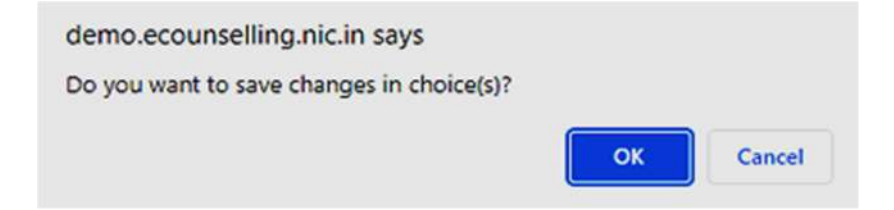

16. After clicking the OK button, his/her selected choices will be saved and the following message will appear.

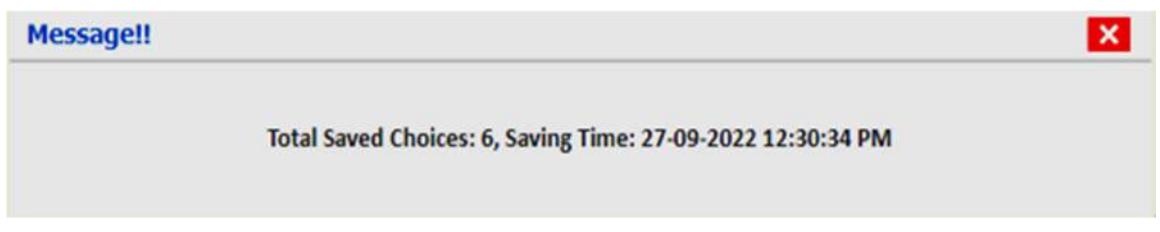

17. After saving the choices, the candidate has to **click on Lock Choice option on the top, as encircled and marked as (1) in point (15) during the Choice Locking Period.** On clicking the locking button, the following page will appear.

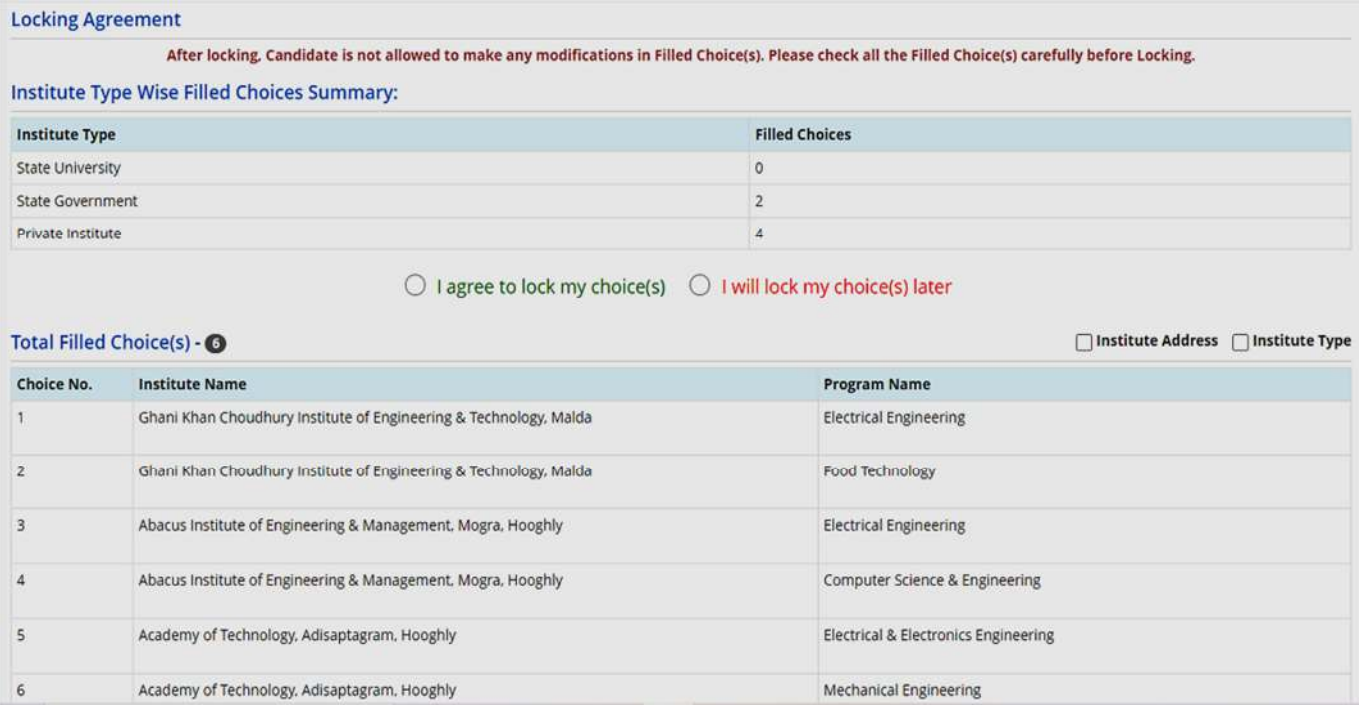

Here again the candidate has **two options**:

- **I will lock my choices later** If the candidate clicks on this option, then he/she can go to selected choice page for editing or changing the choices. **It is reminded that if the candidate does not lock his/her choices, then the selected choices will be locked automatically.**
- **I agree to lock my choices-** If the candidate clicks on this option, then he/she can lock their finally selected choices. **It is important to note that once the choices are locked no editing/changes can be done in future.**

18. Once he/she clicks on above <**I agree to lock my choices**>, the following page will appear.

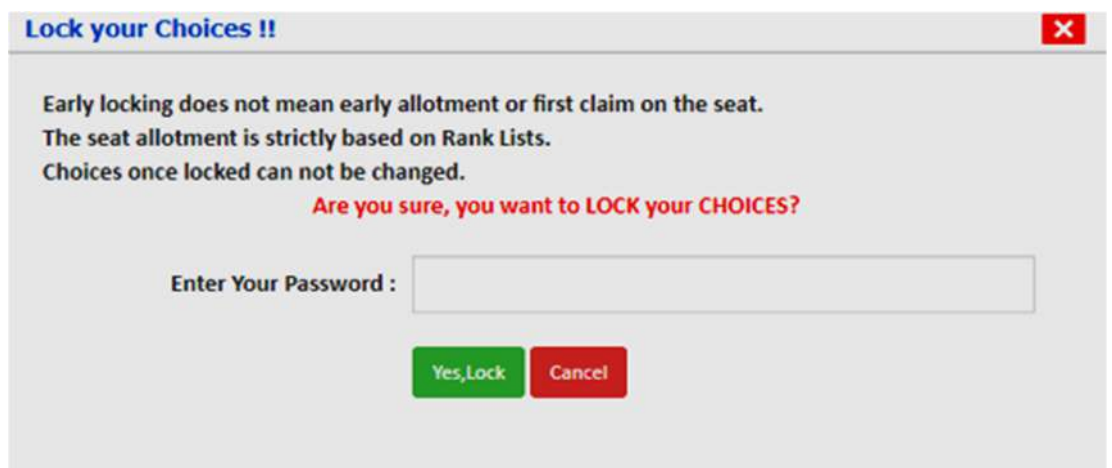

**Now candidate has to click on <Yes Lock> after putting his/her password.** 

19. Then his/her **Total Choices**, **Filled Choices**, **Unfilled Choices** and **Choice Locking Status** will be shown below.

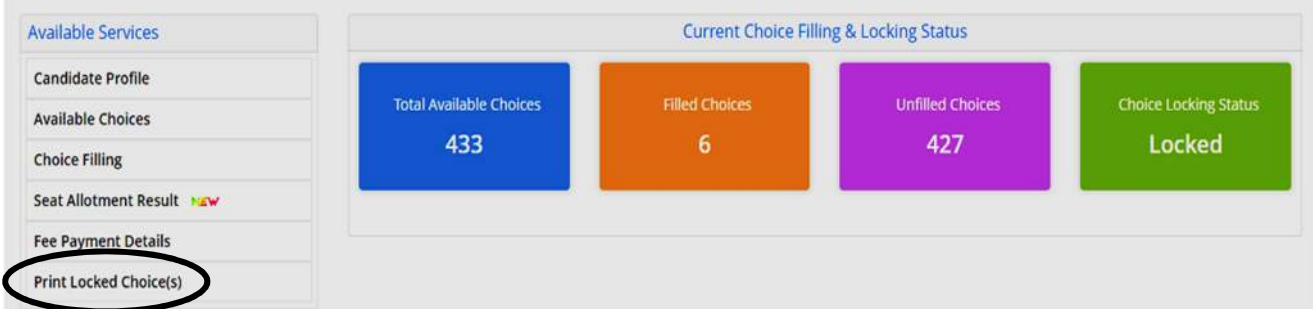

If the candidate wants to download the list of locked choices letter, he/she can click on **<Print Locked Choices>, as encircled.** 

20. Once the candidate clicks on Print Locked Choices, the following page will appear wherein the candidate has to click on **<Download Locked Choices Letter>**, as **encircled.**

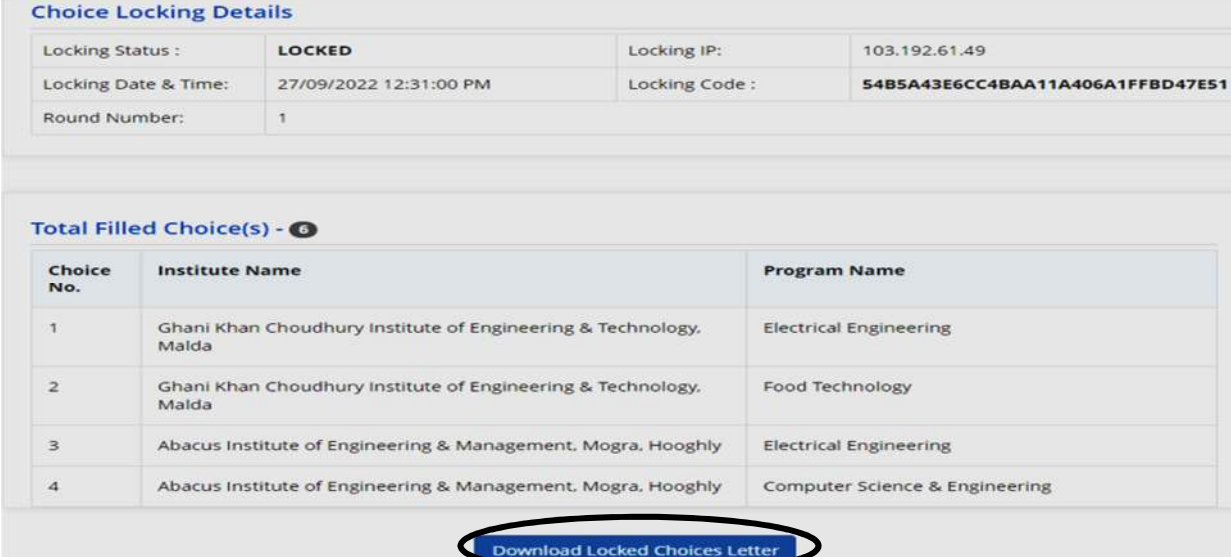

# 21. On clicking Download Locked Choices Letter, the page will appear as below.

#### West Bengal Joint Entrance Examinations Board WB. (e)

Name: **WBJEE Roll Number:** 

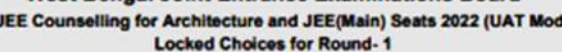

**Personal Details WBJEE Roll Number Application No. Candidate Name Father Name** Gender DOB **Domicile** Category Jee(Main) Application No. **Rank Details** Rank Details<br>JEE(Main) BE/B.Tech AIR B.E/B.Tech (JEE(Main) Seats)/B.Arch (WBJEE<br>Seats) General Merit Rank (GMR) B.E/B.Tech (JEE(Main) Seats)/B.Arch<br>|General Merit Rank (GMR) B.E/B.Tech (JEE(Main) Seats)/B.Arch **Choice Locking Details Locking Status** Locked Locking IP 103.192.61.49 Locking Date & Time 27/09/2022 12:31:00 PM 54B5A43E6CC4BAA11A406A1FFBD47E51 **Locking Code Filled Choice(s)** Choice No Institute Name **Program Name** Ghani Khan Choudhury Institute of Engineering & Technology, Malda **Electrical Engineering** 12 Ghani Khan Choudhury Institute of Engineering & Technology, Malda Food Technology  $\overline{3}$ Abacus Institute of Engineering & Management, Mogra, Hooghly **Electrical Engineering** l4 Abacus Institute of Engineering & Management, Mogra, Hooghly Computer Science & Engineering Academy of Technology, Adisaptagram, Hooghly Electrical & Electronics Engineering l٤ ls Academy of Technology, Adisaptagram, Hooghly **Mechanical Engineering** 

" marks choices made invalid during document verifications.

## Candidate's Consent

I hereby agree to the following terms and conditions governing the admission process of Counselling Board:

- 1. I have gone through and understood the contents of Information Brochure and eligibility criteria prescribed therein. I shall abide by rules and admission process of Seat Allotment as specified by the WBJEEB.
- 2. I know that during verification of documents at the time of reporting, if any discrepancy is found in original documents, including category, sub-category, date of birth etc. then my allotted seat will be cancelled.
- 3. I know that the personal information provided by me is genuine and authentic.
- 4. I declare that I will not disclose or share the password with anybody. I understand that I am solely responsible for safe guarding my password and neither WBJEEB nor NIC is responsible for misuse of my password.
- 5. I am aware of the fee, bond etc conditions of the Institution that I am interested in and know that WBJEEB has no role to play in that.

**Signature of Canddate** Name of Canddate: Locking Date & Time: 27/09/2022 12:31:00 PM